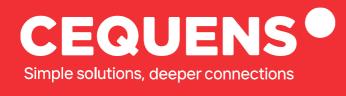

# Importing Contacts to your Console

Learn how to Import Contacts to your CEQUENS Console.

2023 CEQUENS \_\_

www.cequens.com

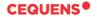

### **Steps to Import Contacts**

#### Login Into your CEQUENS Console

To start with login to your CEQUENS Console from a desktop or PC.

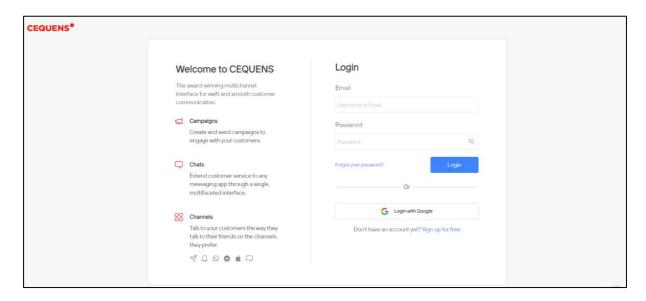

#### Click on Contacts.

Once you complete your login, click on Contacts options on the left-side panel of your screen.

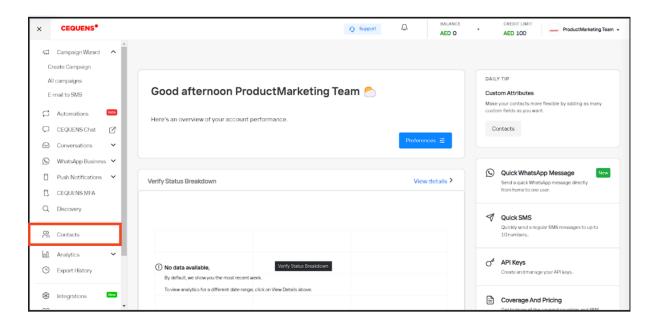

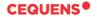

#### Click on the Add Contacts button

Once the Contacts page loads up, click on the "Add Contacts" button located in the top-right corner of your screen.

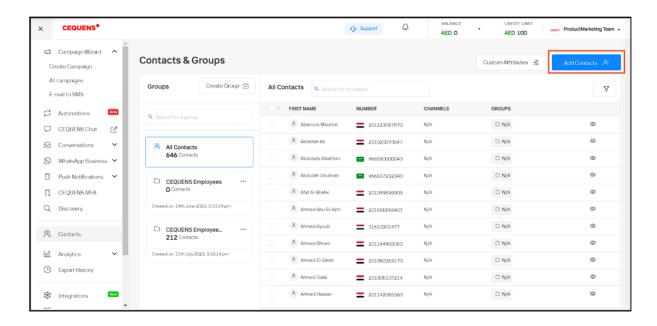

After clicking on the "Add Contact" button, you will find a variety of options to choose from. Click on the option that you prefer.

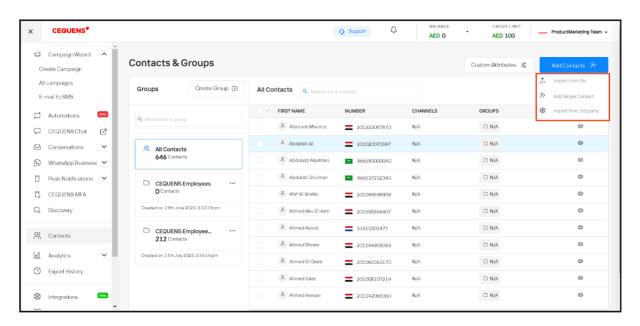

## Thank you.

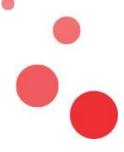